## 소프트웨어검증 발표

——#1 j**unit , Eclipse ,**  정적분석도구

T5 201013759 근 량 201013760 기세파

## **contents**

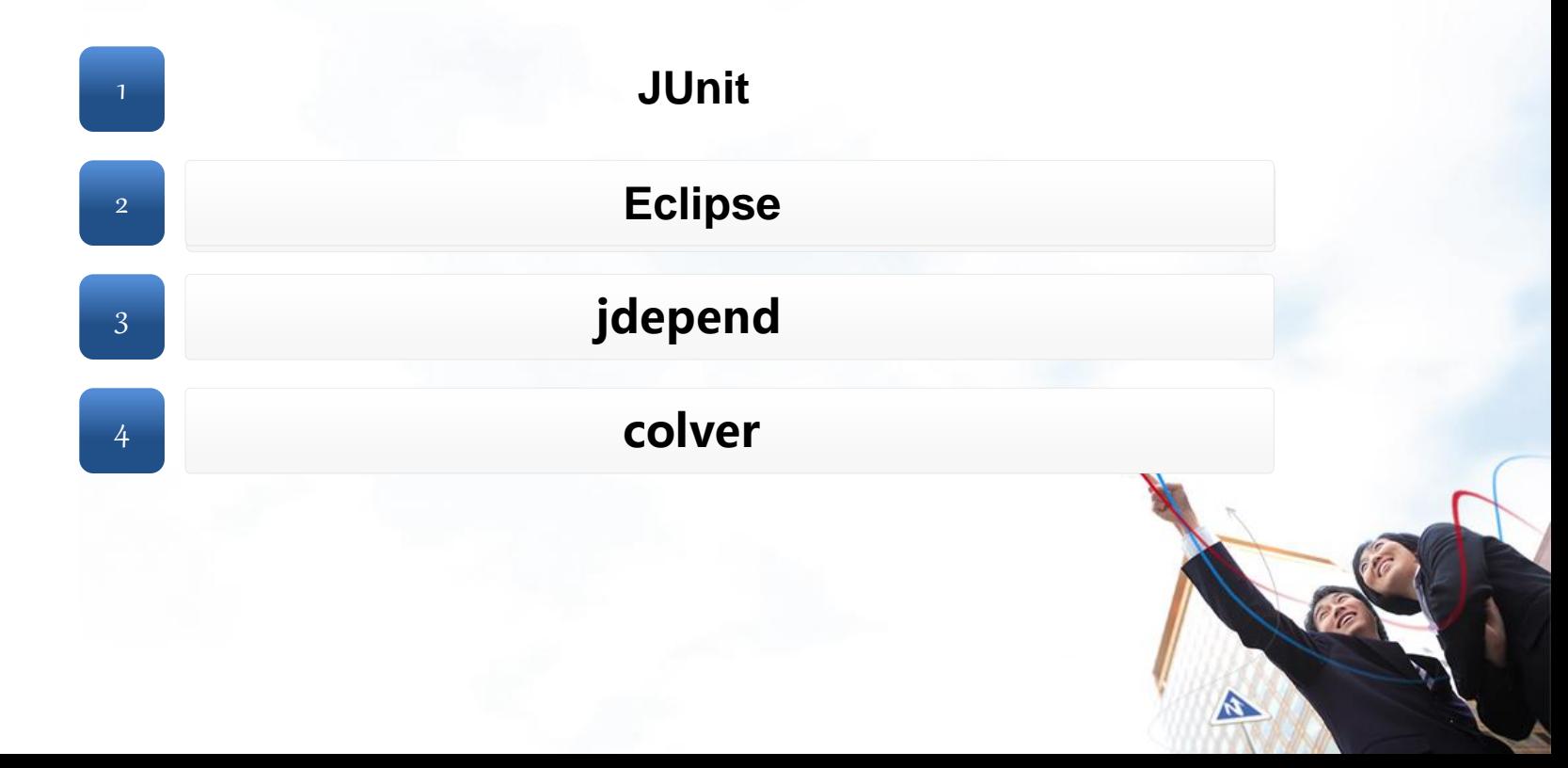

JUnit이란?

#### JUnit

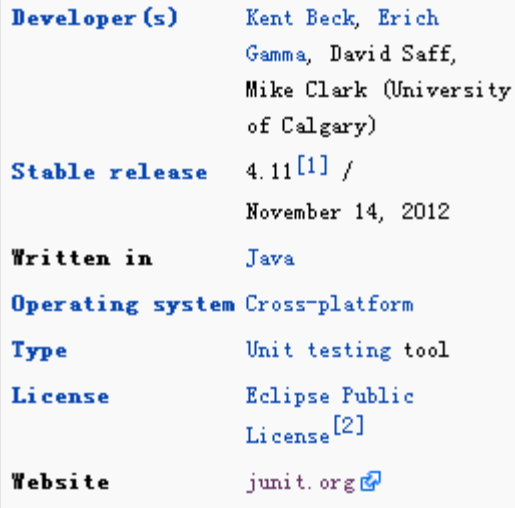

# Junit는 가장 많이 사용되는 Java 단위테스트 프레임워크. 콘솔 환경에서 명령행으로도 실행 가능. Eclipse에는 기본 도구로 되어 있음.

A

wikipedia

LOGO

#### Junit의 필요한 예

#### 【예1】

제가 만든 각종 연산하는 프로그램이 있습니다. 문제는 이상은 없는것 같 은데 결과가 이상합니다. 그래서 테스트를 시작합니다. 덧셈부분이 잘못 됬다고 치고, 일단 차례대로 메소드들은 테스트 할 것입 니다. 그런데 잘못된 덧셈을 하기 전 각각의 메소드 들을 모두 테스트 해 야하고 잘못된 선택으로 취소가 됬다면 다시 처음부터 테스트를 해야합니 다.

### 【예2】

DB와 관련된 클래스입니다. 임시적으로 테스트를 위해 DB 접속을 위 한 암호를 넣고 테스트 후 남겨뒀다고 하면, 이 정보는 심각한 보안상 문제를 일으킬수 있습니다.

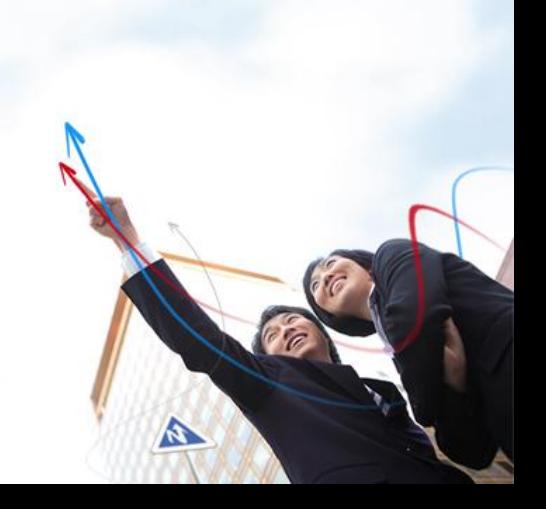

### JUnit의 장점

- 메소드 정확히 구현되었는지를 확인
- 원하는 모듈만 순서대로 테스트 가능
- 단위 테스팅으로 통합 테스트시의 회귀결함을 감소
- 
- 단위 테스팅으로 통해 코드품질을 보장

## Junit 사용 예

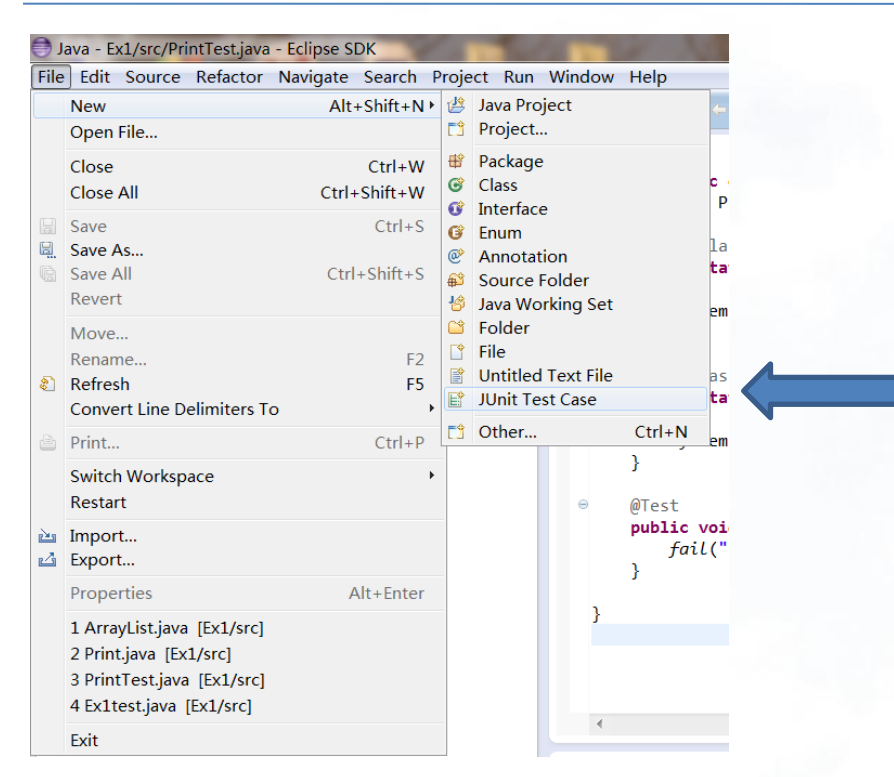

#### **Eclipse**에서는**JUnit**을기본적 으로사용**.**

**RE** 

### Test building

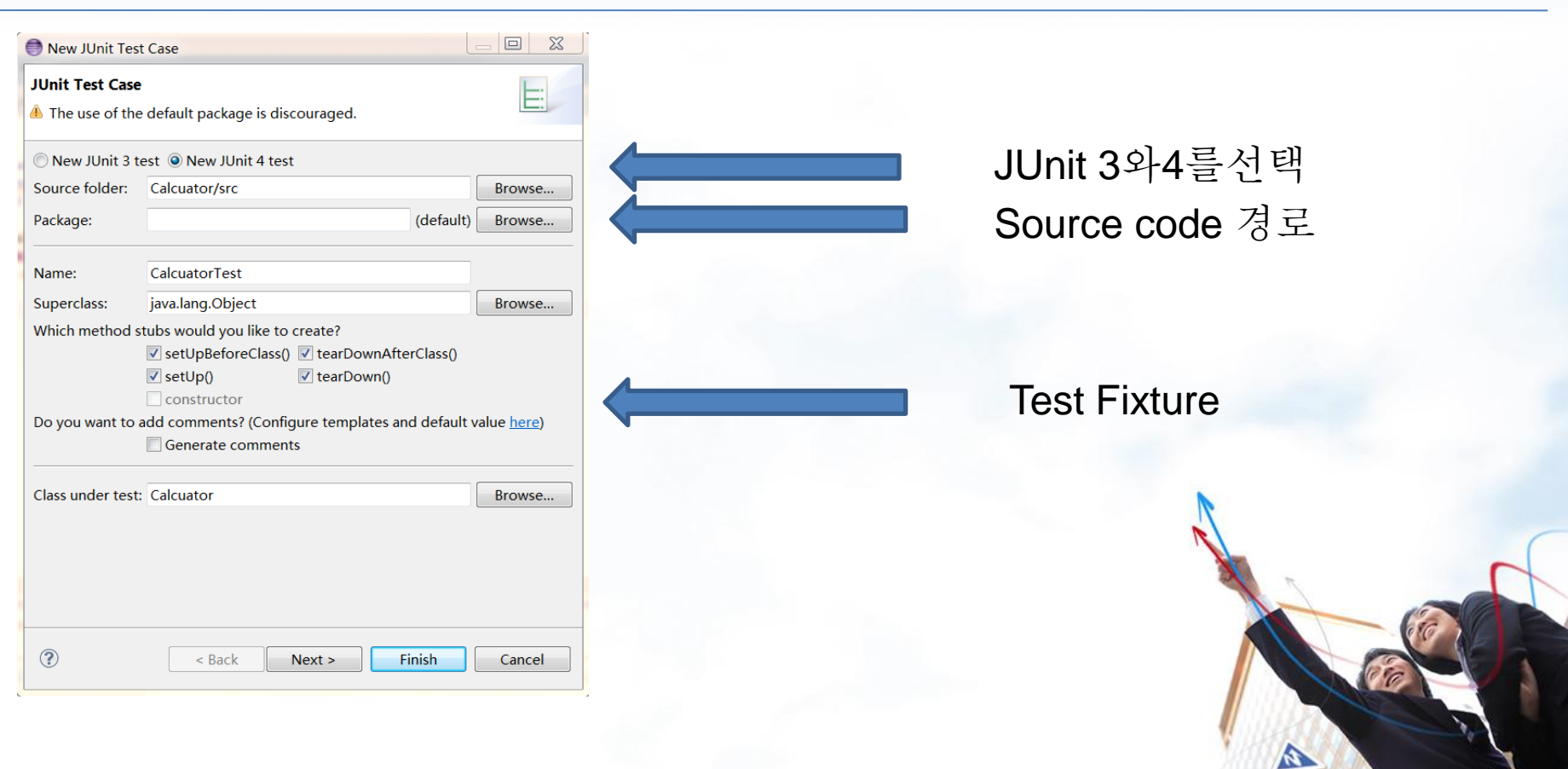

### Main class

```
public class Calcuator { 
  public double 
add(double n1, double n2) 
                                             더하기 연산자
{ 
     return n1 + n2; 
// Integer Return Method} 
}
                                                               A
```
## test1

**import junit.framework.TestCase;** 

**public class TestCalcuator extends TestCase { public void testAdd(){**  Calcuator calcuator=**new Calcuator(); double result=calcuator.add(1,2);**  *assertEquals(3,result,0); //*기대값(expected) 과실제값(actual) 이같은지비교

}

}

```
assertEquals를이용한 테스팅
성공시 초록색으로 표시
```
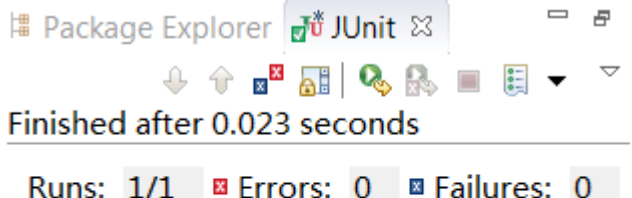

TestCalcuator2 [Runner: JUnit 4] (0.00 Þ

## test2

**import junit.framework.TestCase;**

**public class TestCalcuator2 extends TestCase { public void testAdd(){**  Calcuator calcuator=**new Calcuator(); double result=calcuator.add(1,2);**  *assertEquals(5,result,0); //* 기대값(expected) 과실제값(actual) 이같은지비교 }

}

assertEquals로 테스팅 실패시 빨간색으로 나타내고해당Unit표시.

# Package Explorer av JUnit ※  $967$   $\text{R}$   $\text{R}$ Finished after 0.044 seconds Runs: 1/1 **B** Errors: 0 **B** Failures: 1

▲ h TestCalcuator2 [Runner: JUnit 4] (0.00 testAdd  $(0.000 s)$ 

K.

## All test

```
import junit.framework.TestSuite; 
import junit.framework.Test; 
import junit.textui.TestRunner; 
public class TestAll extends TestSuite 
{ 
  public static Test suite() { 
     TestSuite suite = new 
TestSuite("TestSuite Test");
```
suite.addTestSuite(TestCalcuator.**class);** 

suite.addTestSuite(TestCalcuator2.**class); return suite;** 

```
} 
  public static void main(String 
args[]){
```
TestRunner.*run(suite());* 

}

addTestSuite테스트 클래스 추가(클래스명.class ) 여러개의 Test클래스들을 모아 실행할 때 쓰인다.

**RE** 

## 테스트 실행 주석

- @Before Test method가 실행되기 전에 실행되는 method
- @Before Class
- – Test를 시작하기전에 한번만 실행한다.
- @After Test method가 실행되고 난 후에 실행되는 method
- @After Class
- – Test를 마친후에 한번만 실행한다
- @Test
- – Test를 실행할 method 앞에 붙임
- – expected
- 발생할 것으로 예상되는 예외를 지정. 예외가 생기지 않으면 실패.
- $\bullet$  timeout
- 테스트가 끝나는 시간을 예측. 시간보다 길게 끝나면 실패.
- @Ignore
- – 테스트를 하지 않을 method 앞에 붙임

# Eclipse

- 자바로 작성된 자유 소프트웨어 (EPL License)
- 다양한 언어를 지원하는 통합
- 다운로드
	- http://www.eclipse.org/downloads/index.php 에서 다운받은 후 설치

## Eclipse 초기화면

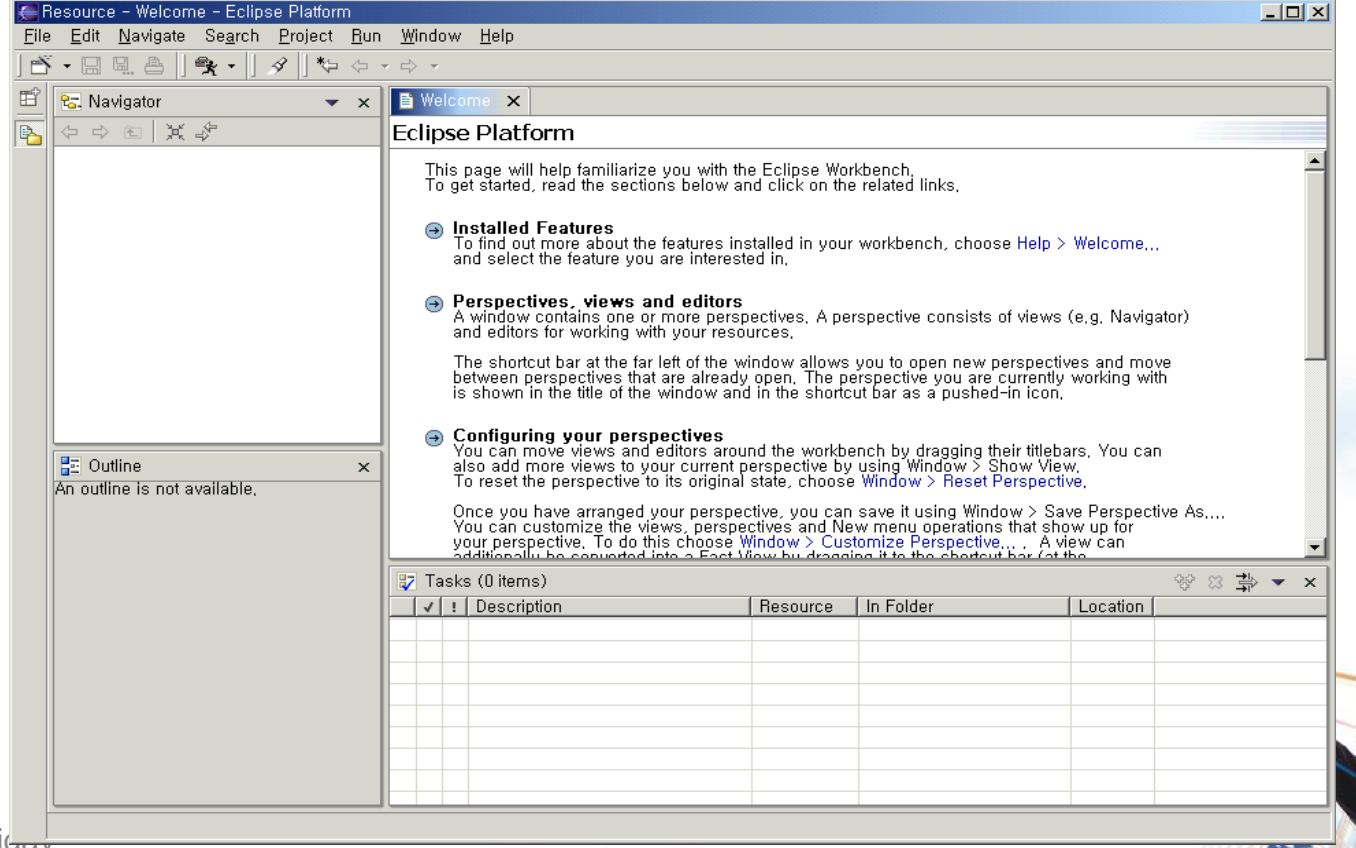

# Project 생성

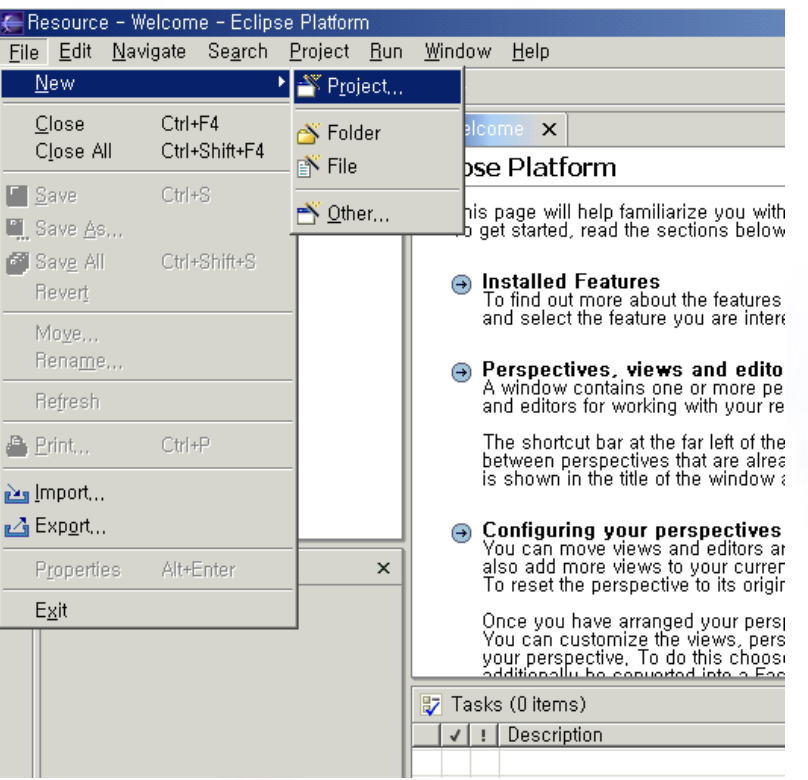

A

## Class 생성

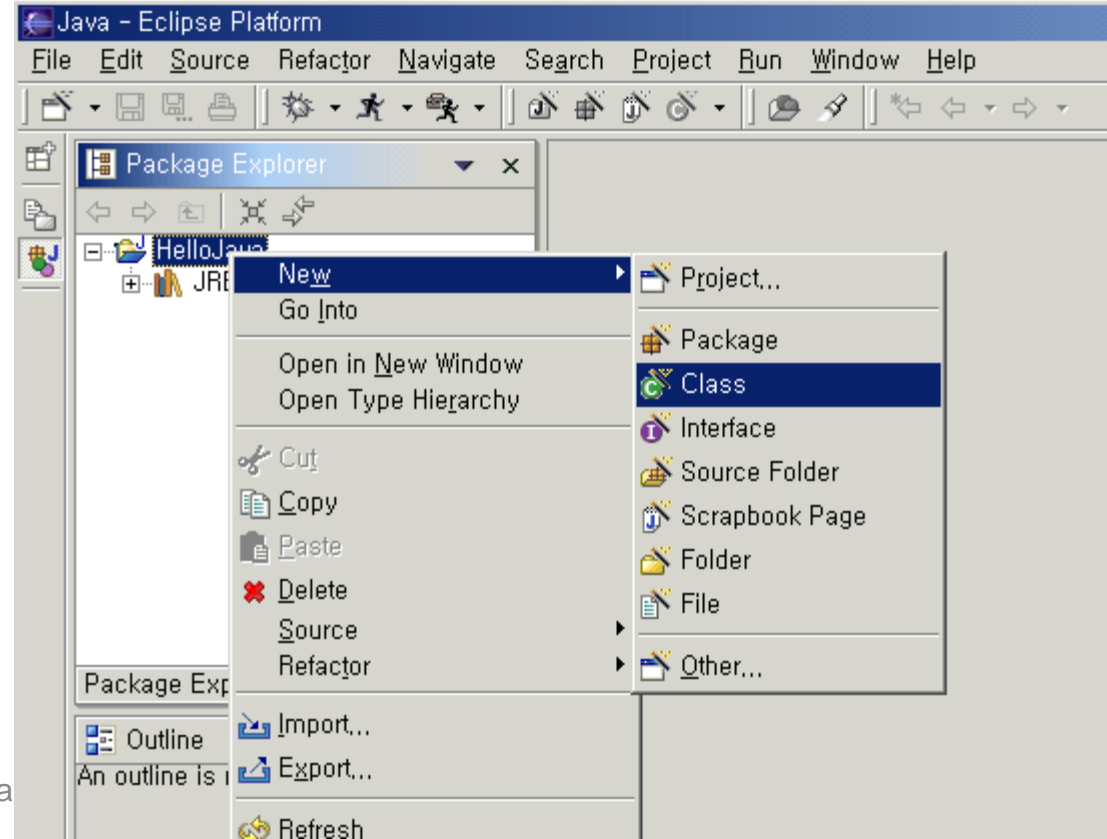

A

## Eclipse - 실행

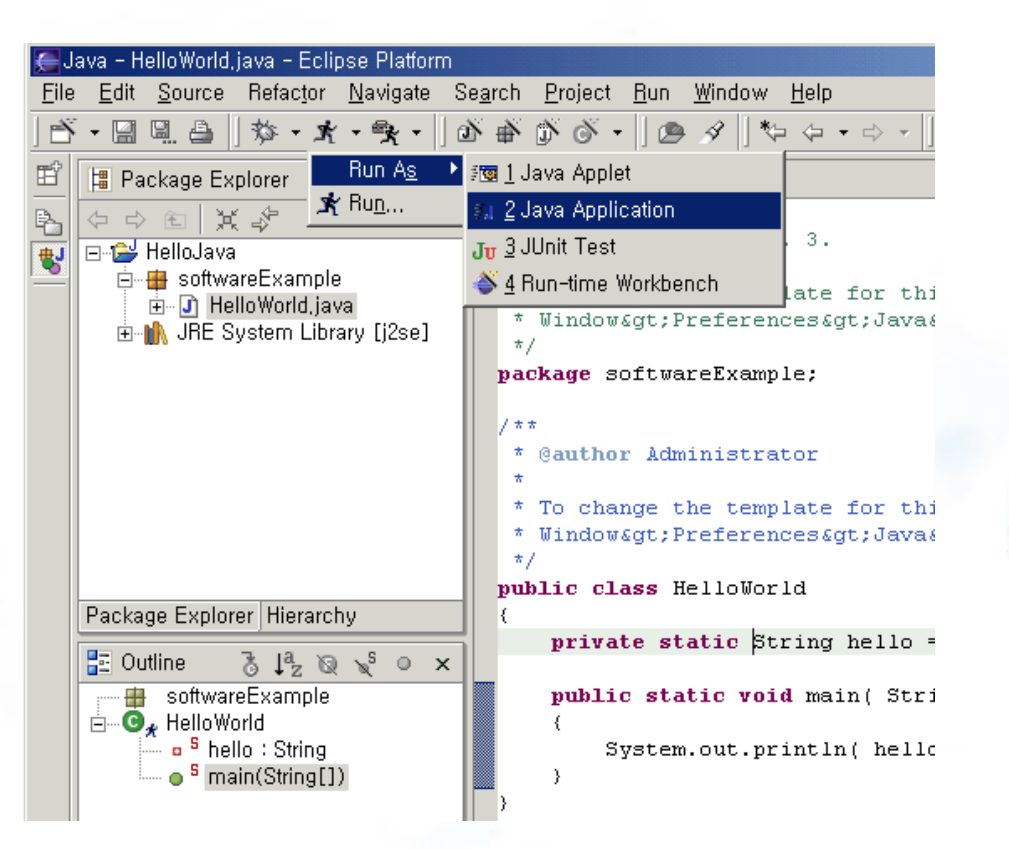

 $\mathbf{v}$ 

## JDepend

## 패키지 의존성과 설계 품질의 객체 지향식 측정을 통해, 패키지를 분석하고 관리할 수 있도록 지원해주는도구.

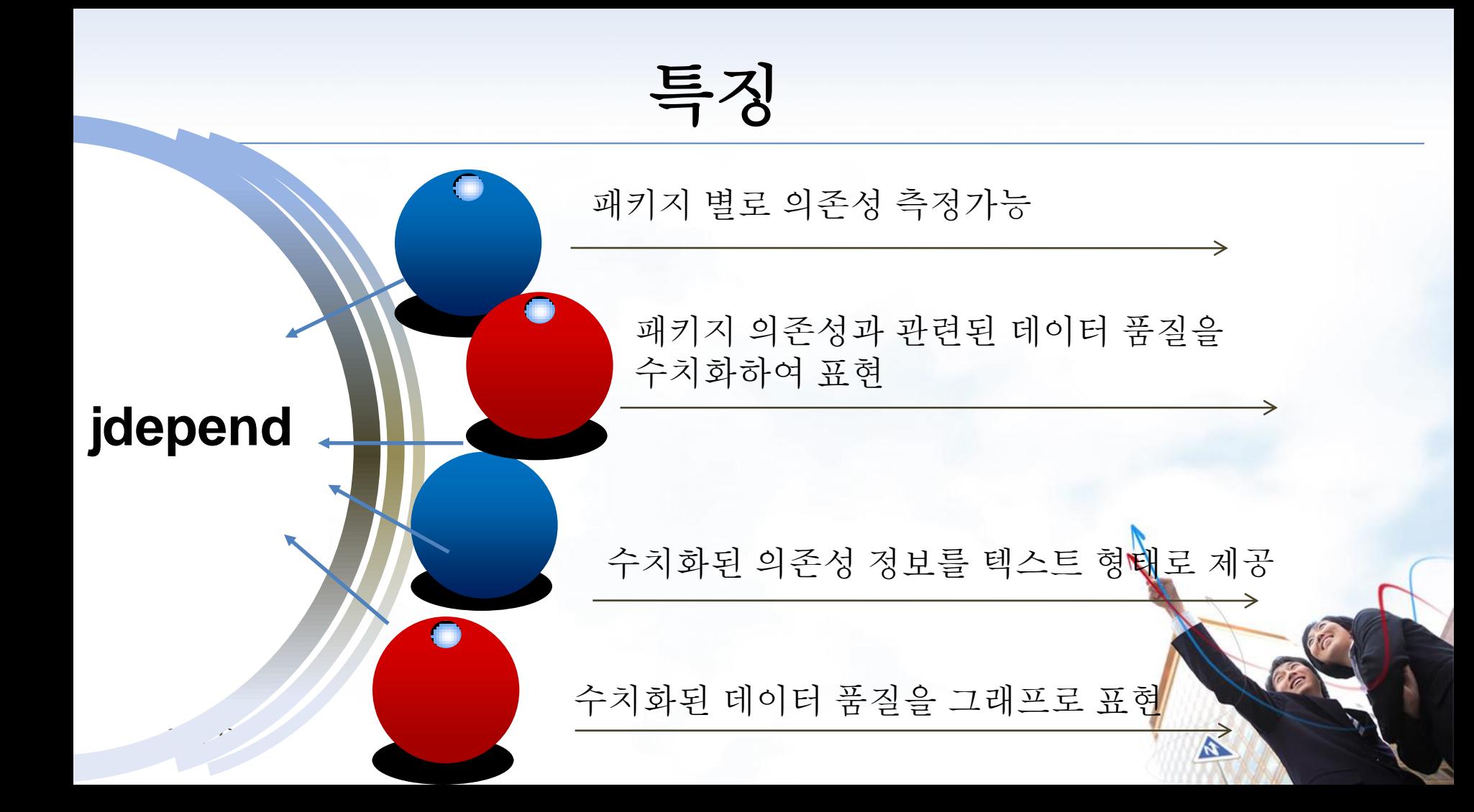

## 설치방법step1: Help -> Install New Software

44

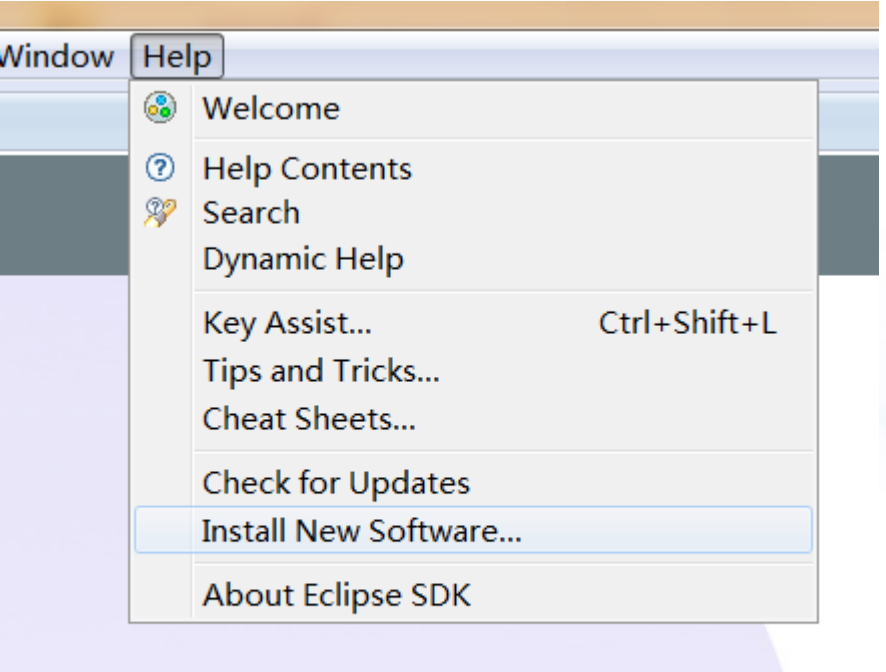

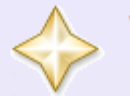

**What's New** Find out what is new

 $\mathbf{z}$ 

## 설치방법step2 : Add 클릭 Location : http://andrei.gmxhome.de/eclipse/

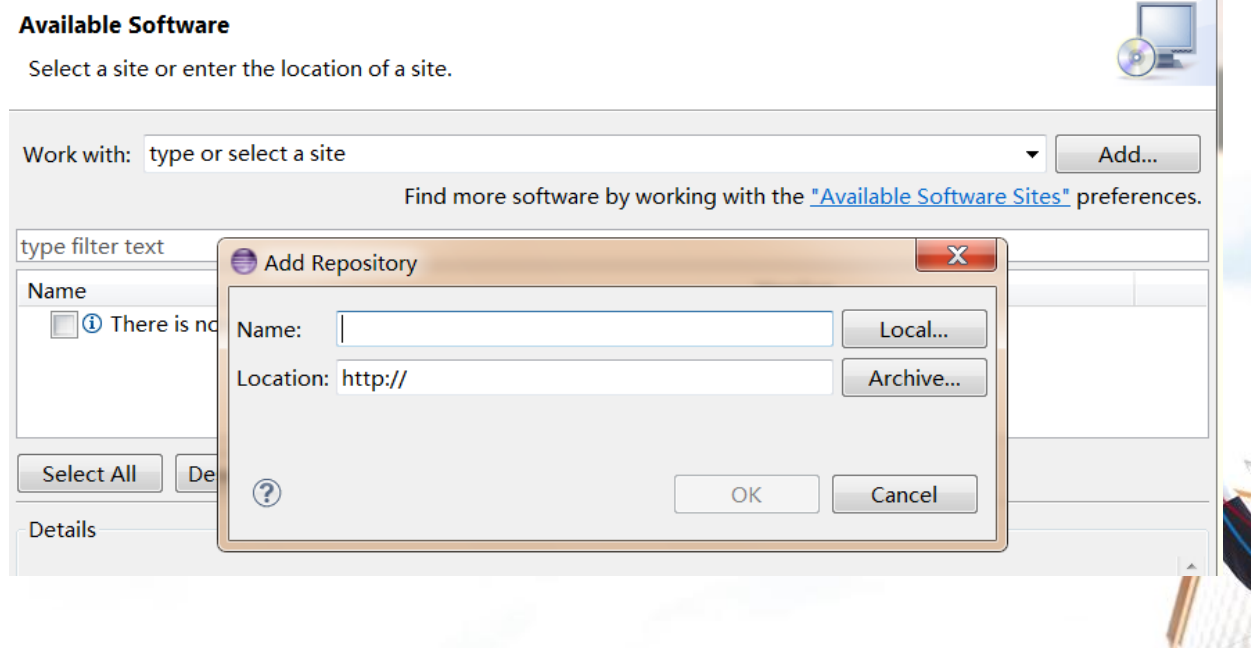

## 설치방법step3: name중의 ecilpse 3.6-4.3 plugins 체크'Next'버튼을클릭.

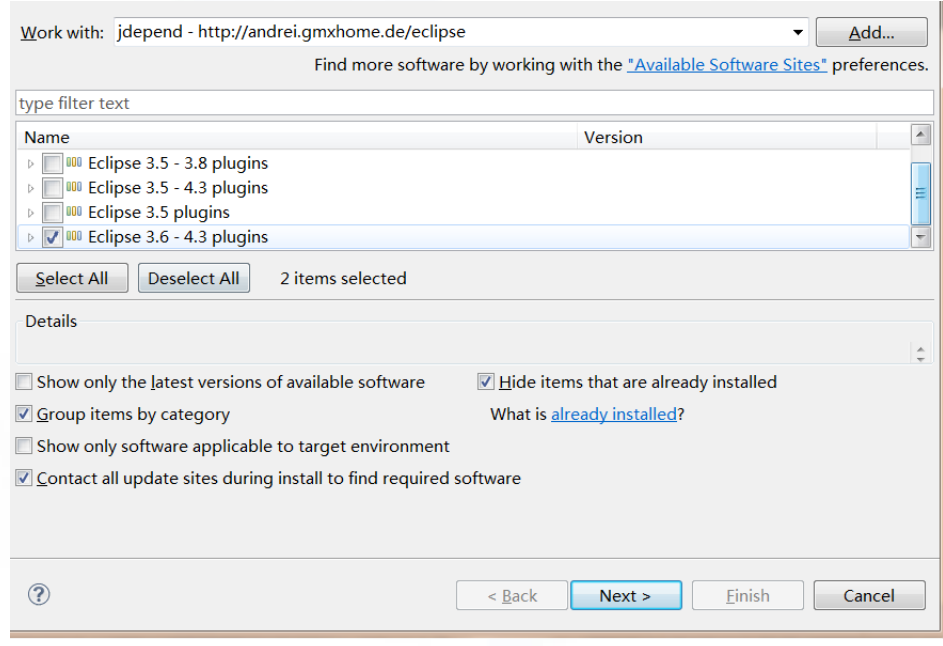

## 설치방법step4: 이어서"next""finish" 버튼을 클릭 아래 화면이 나옵니다.

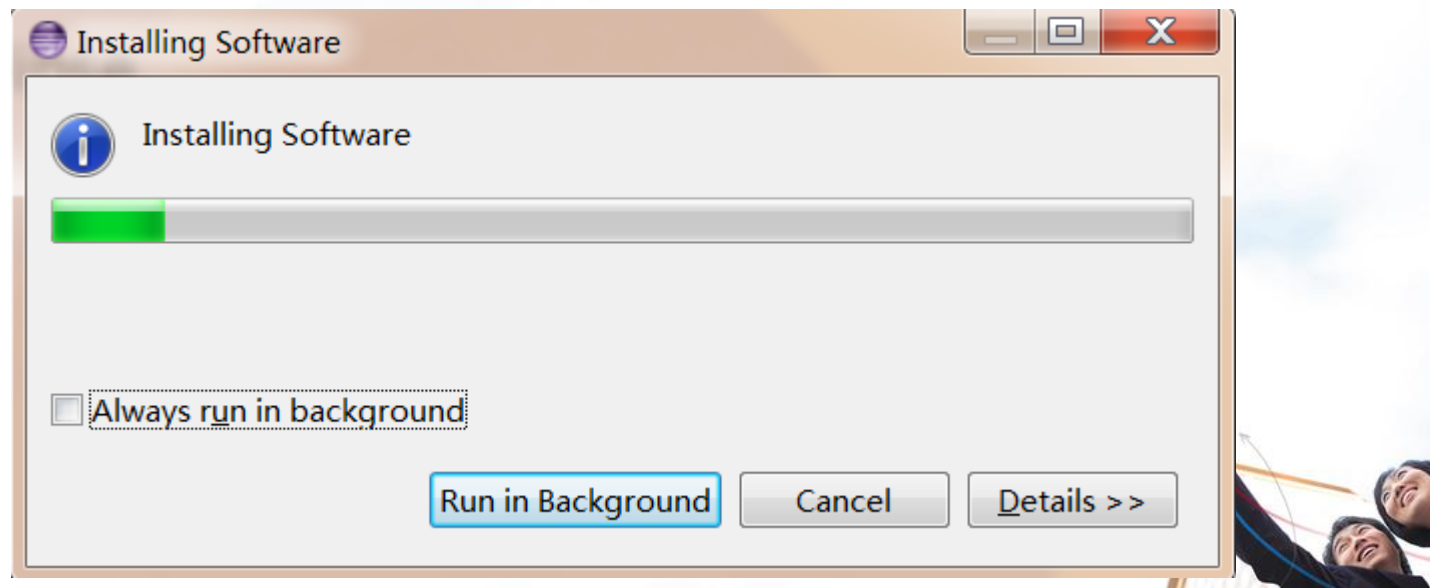

## 설치방법step5: 원하는 패키지에다가 Run Jdepend analysis 를클릭.

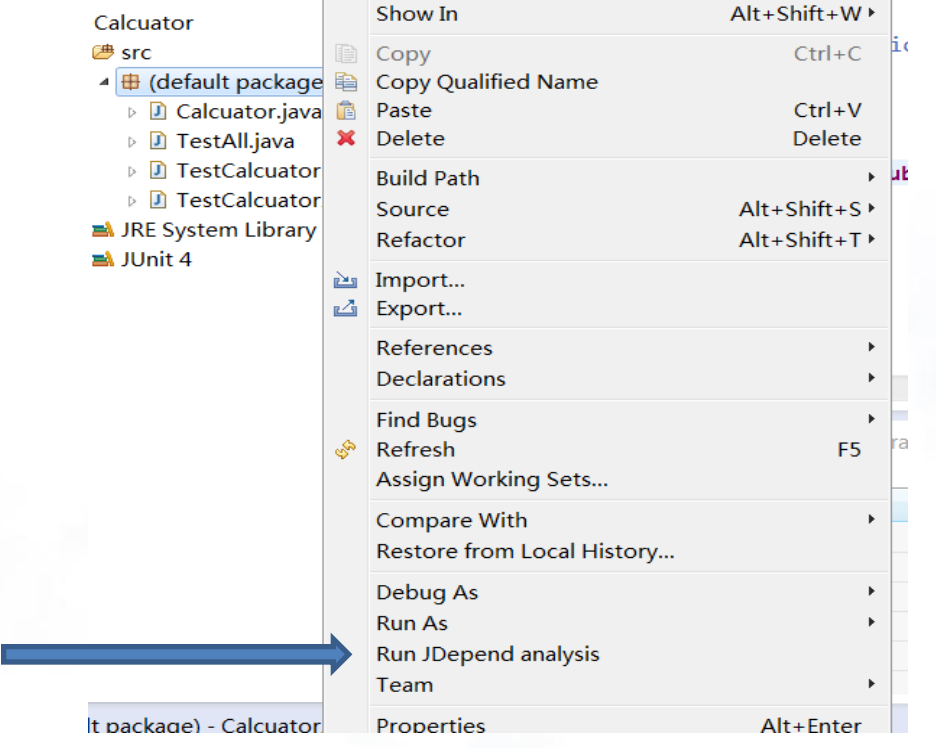

**R** 

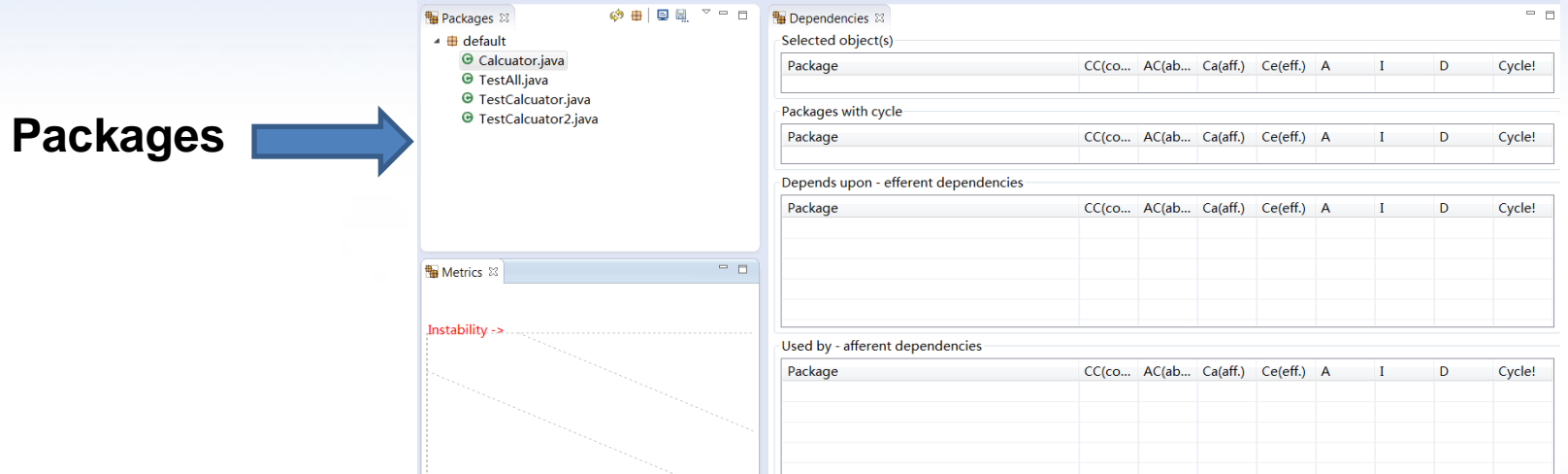

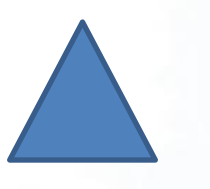

### Metrics Dependencies

 $\sum_{i=1}^{n}$ 

#### **Packages**

#### 패키지 의존성 정보 를 확인할 수 있음

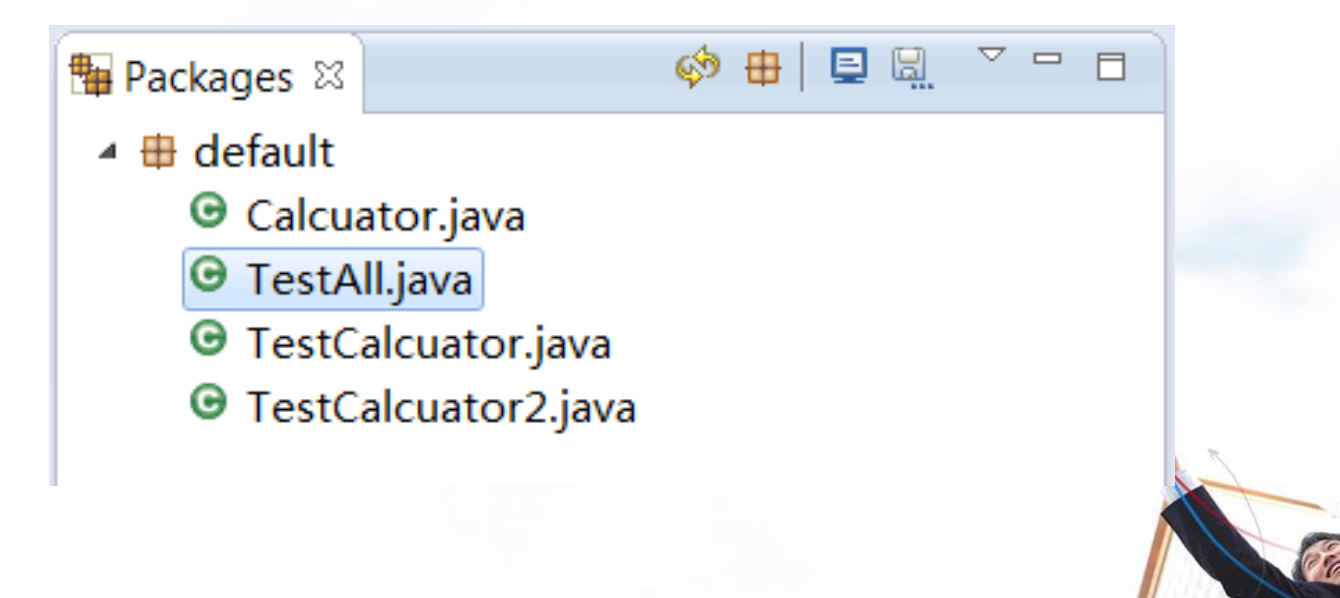

A

#### **Dependencies View**

선택한 패키지의 의 존성 정보를 수치화 하여 표현

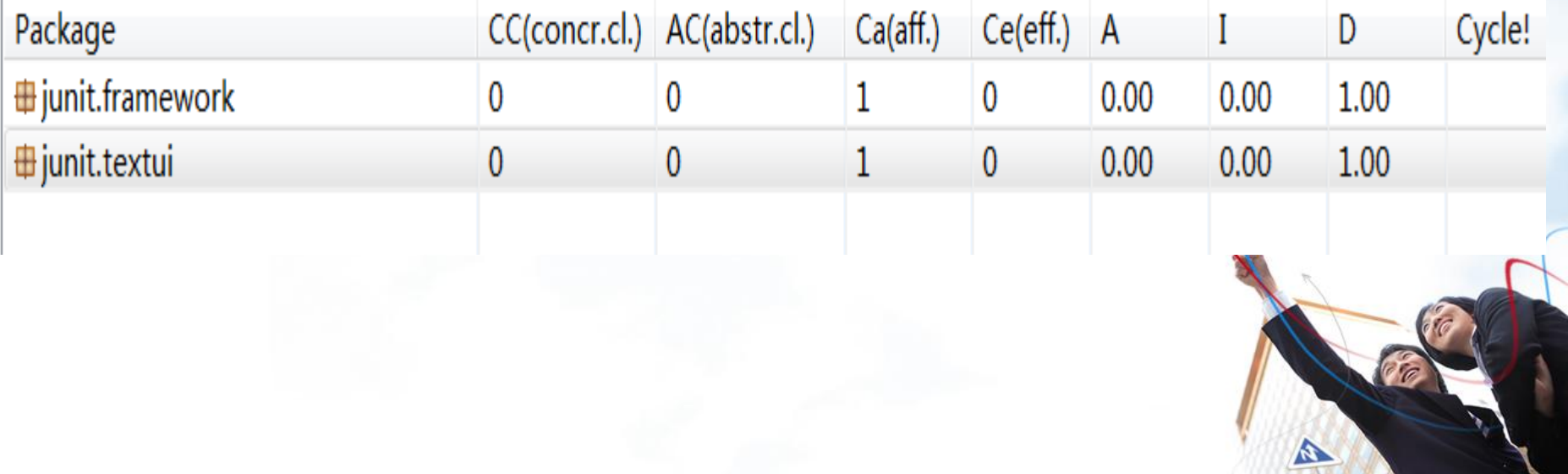

#### **Dependencies View** 수치에 대한 정의

- CC : Interface, Abstract Class를 제외한 Concrete class의 갯수.
- AC :추상클래스나 Interface의 갯수. 확장성의 척도.
- Ca :현재 패키지의 클래스에 의존하고 있는 패키지의 수. 책임의 척도가 됨.
- Ce:현재 패키지의 클래스들이 의존하고 있는 패키지의 수. 독립성의 척도가됨.
- A : 추상화 정도를 나타내며, 0~1 사이의 값을 가짐. 0은 완전 구체적인 패키지,1은 추상적인 패키지를 나타낸다.
- I: 변화에 대한 안정성을 나타내며, 0~1 사이의 값을 가짐. 0은 외부 변화에도 끄떡없는 패키지이며, 0은 작은변화에도 쉽게 흔들릴 수 있는 패키지를 나타낸다.
- D: Main Sequence로부터의 거리를 나타내며, 0은 Main Sequence와 가깝고, 1은 먼 상태.
- Cycle: 패키지들 상호 간에 의존성을 가지고 있을 때 발생 안 좋은 상황이기 때문에 경고 아이콘으로 보여짐

#### **Metrics View**

Dependencies 에서 수치화된 정보를 그 래프로 보여줌

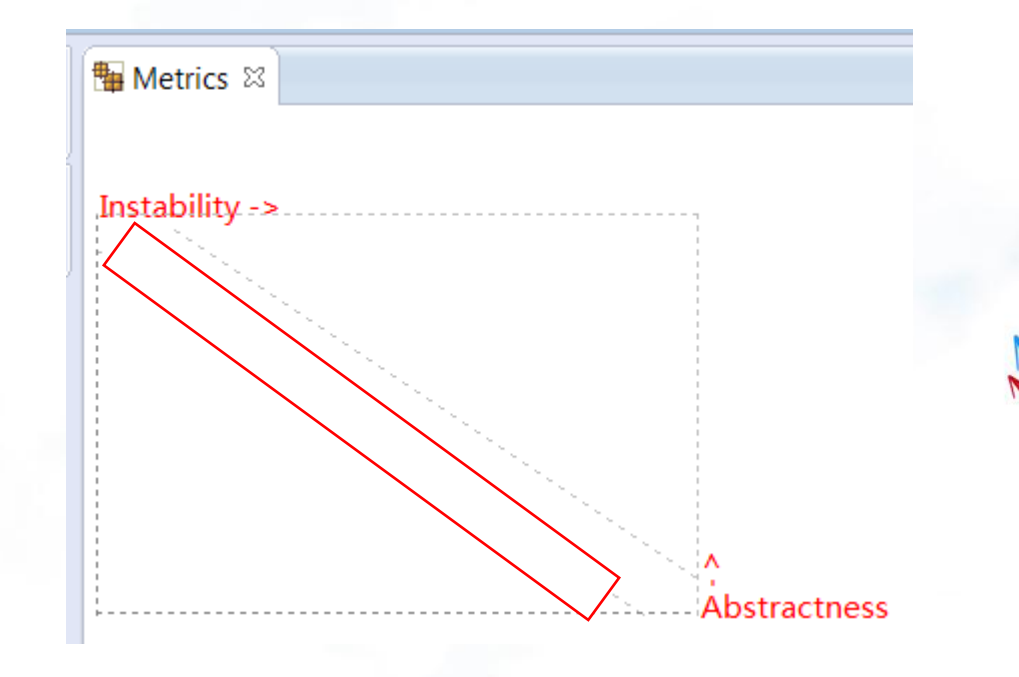

 $\blacktriangle$ 

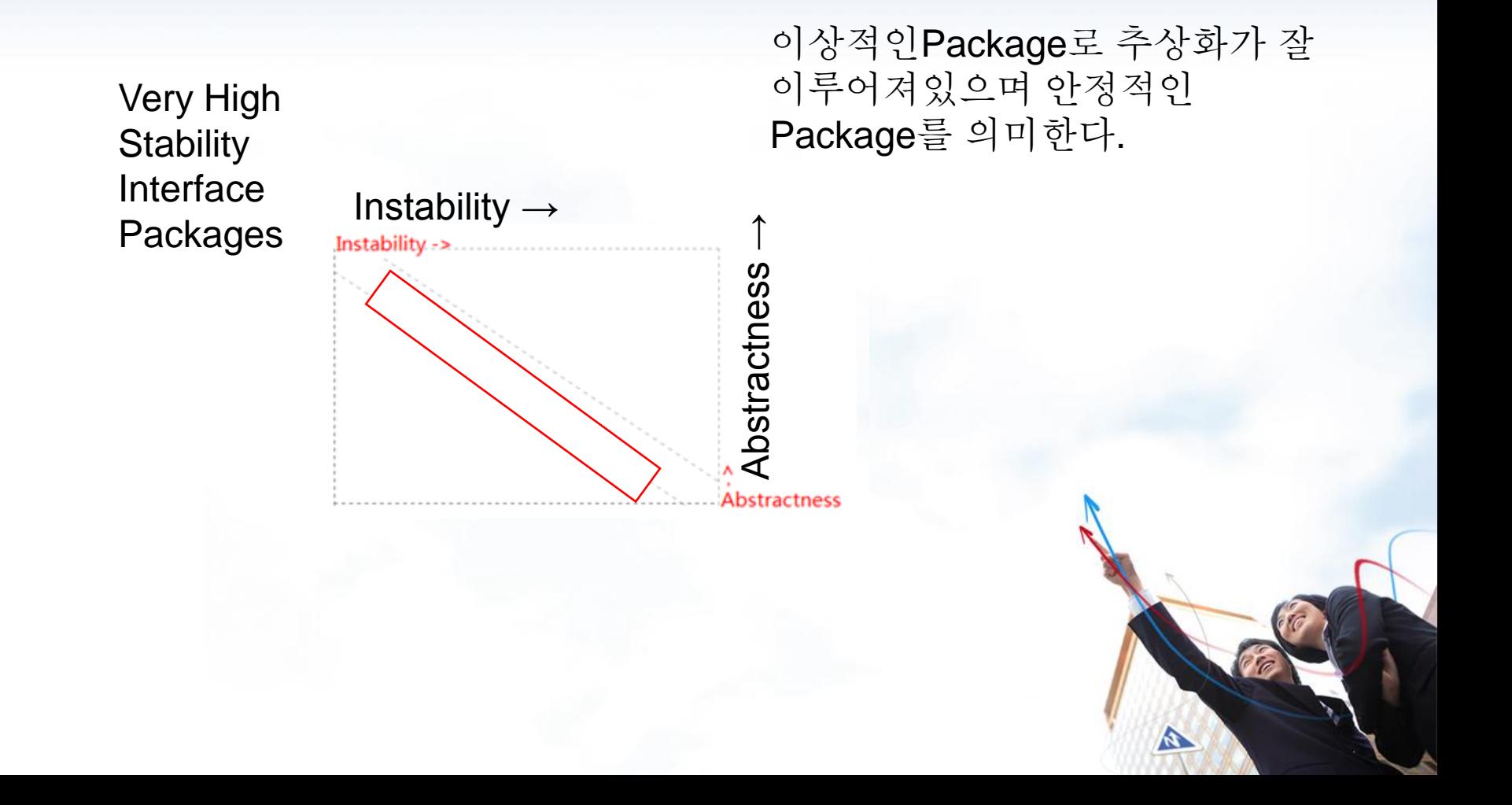

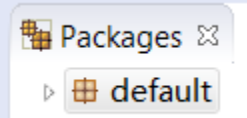

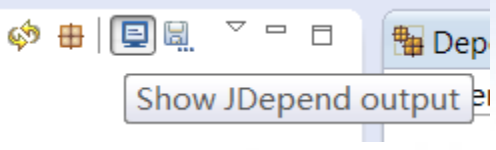

Dependencies에서 수치화된 정보를 Console에서 텍스트로 확인 가능

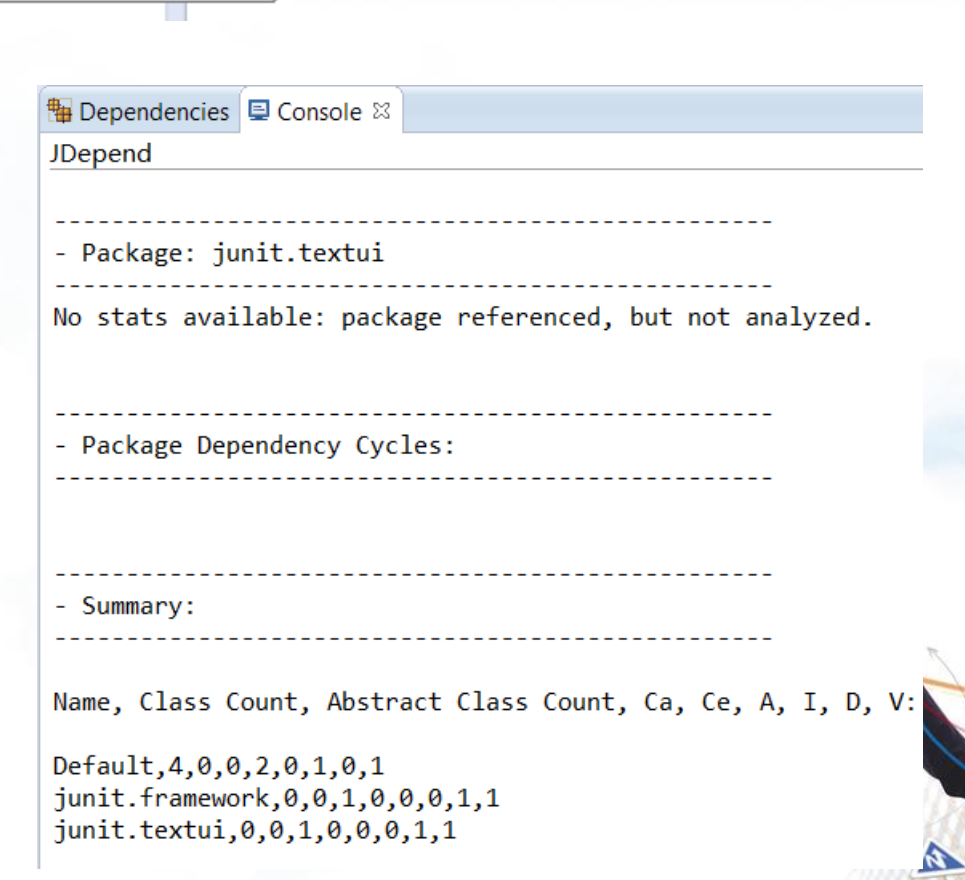

## Depend 알게된 것

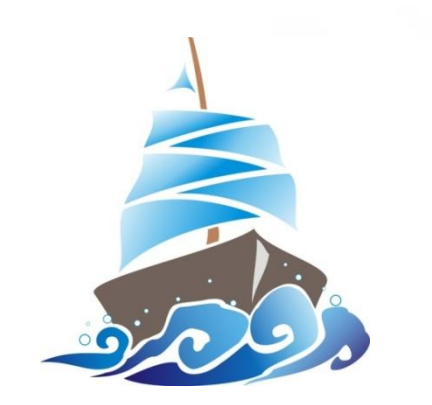

#### 현재 패키지의 의존성 문제점을 찾기 쉽다.

K.

개발중에도 문제점을 체크할 수 있다.

# Clover

**Clover**필요하는 이유

•테스트에 의해 프로그램이 어떻게 작동하는지 확인

- 전체 테스트 부분 중 얼만큼 완료됐는지 판단
- 결과에 따라 테스트 기능 개량 가능
- 검사 항목, 기능 추가 여부 결정

## Clover 설치 방법 step1

Eclipse에서help->Install new software선택 주소:

http://update.atlassian.com/eclipse/clover

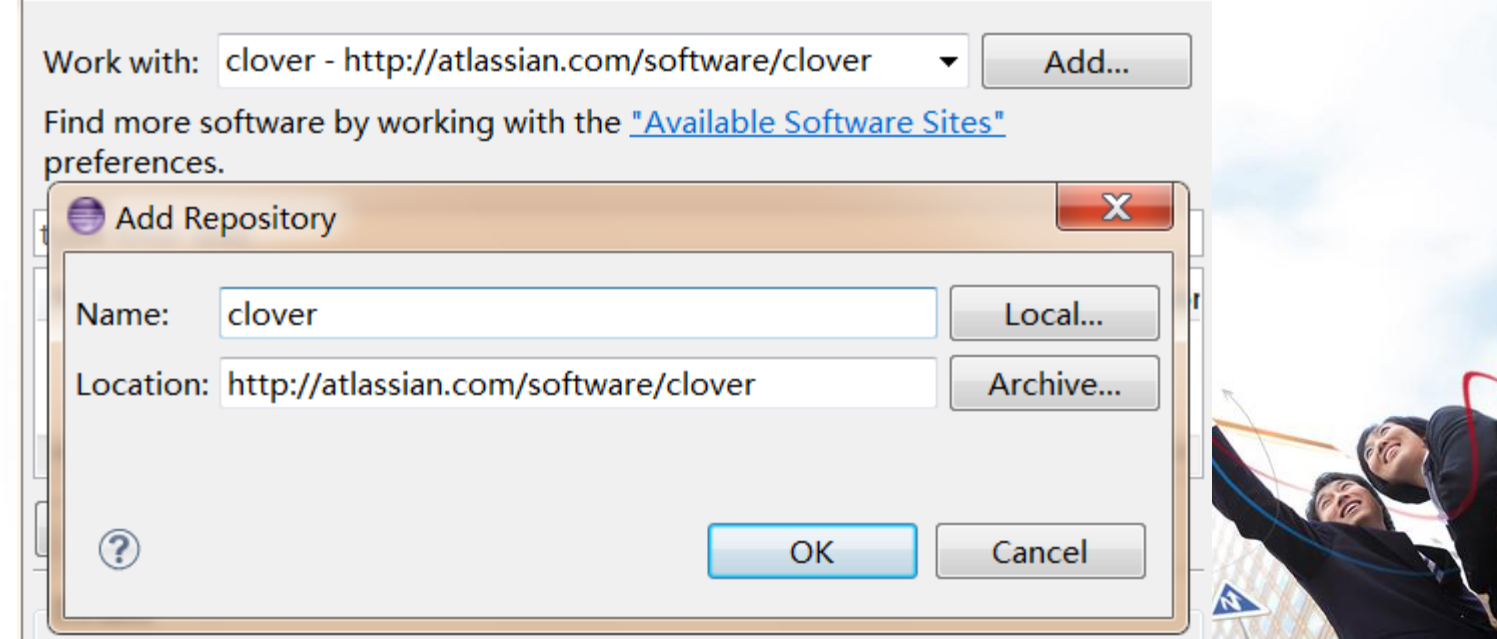

## Clover 설치 방법 step2 next…

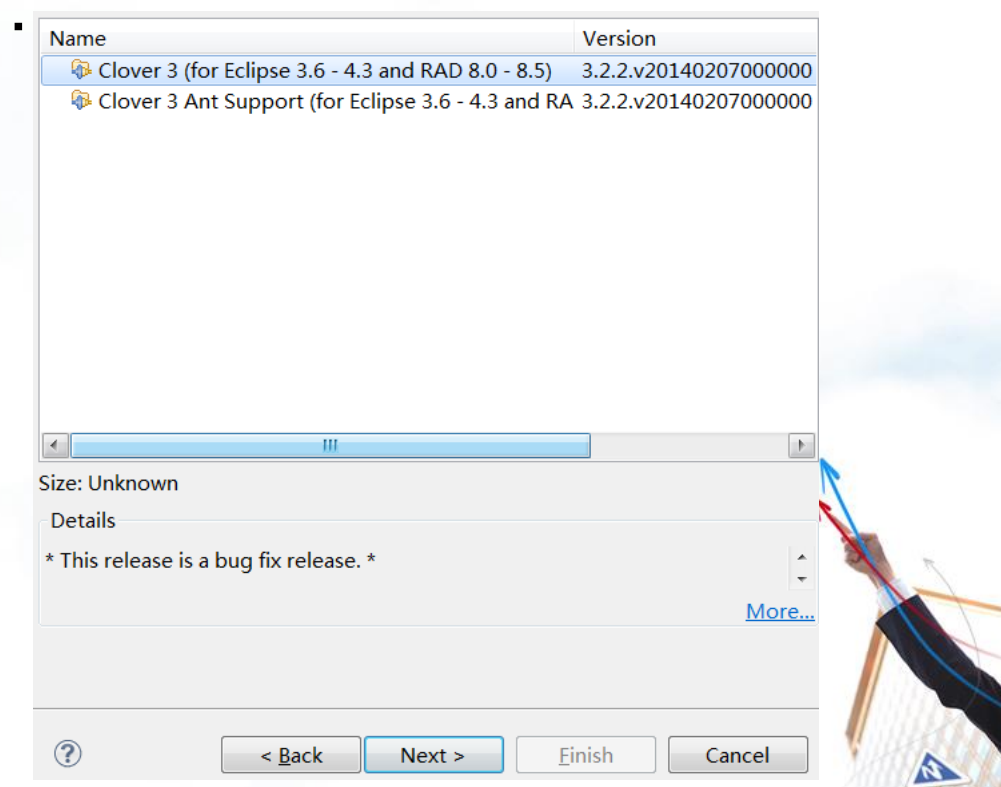

## Clover 설치 방법 step3 finish Click

© Laccept the terms of the license

I do not accept the terms of the I

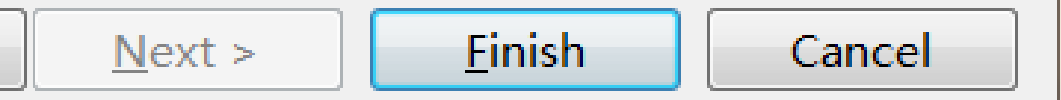

#### Eclipse menu에서 Window->Show View->Other

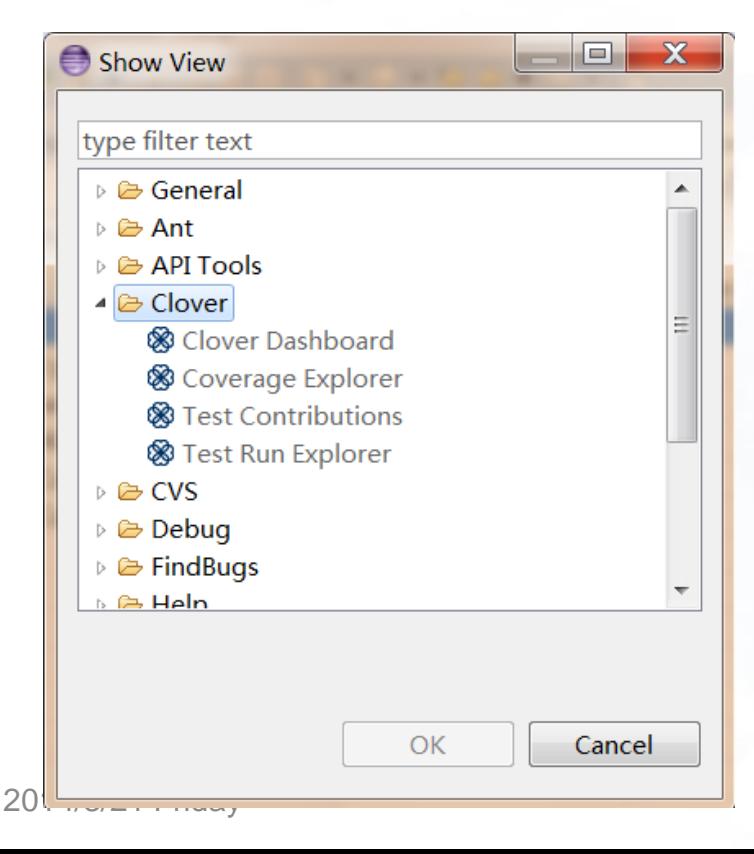

#### Clover 폴더에 있는모든Clover Interface를 선택하고 아래와 같이 생기면OK..!

8 Clover Dashbo... & 8 Coverage Expl... 8 Test Contribut... 8 Test Run Expl...

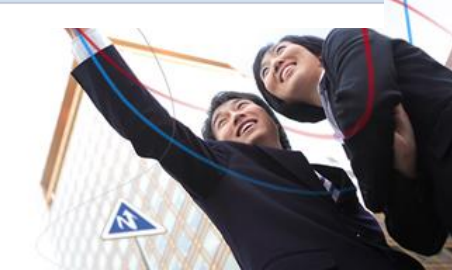

## Coverage explorer

Cpx

 $5.0$ 

 $5.0$ 

 $1.0$ 

 $2.0$ 

 $1.0$ 

 $1.0$ 

A

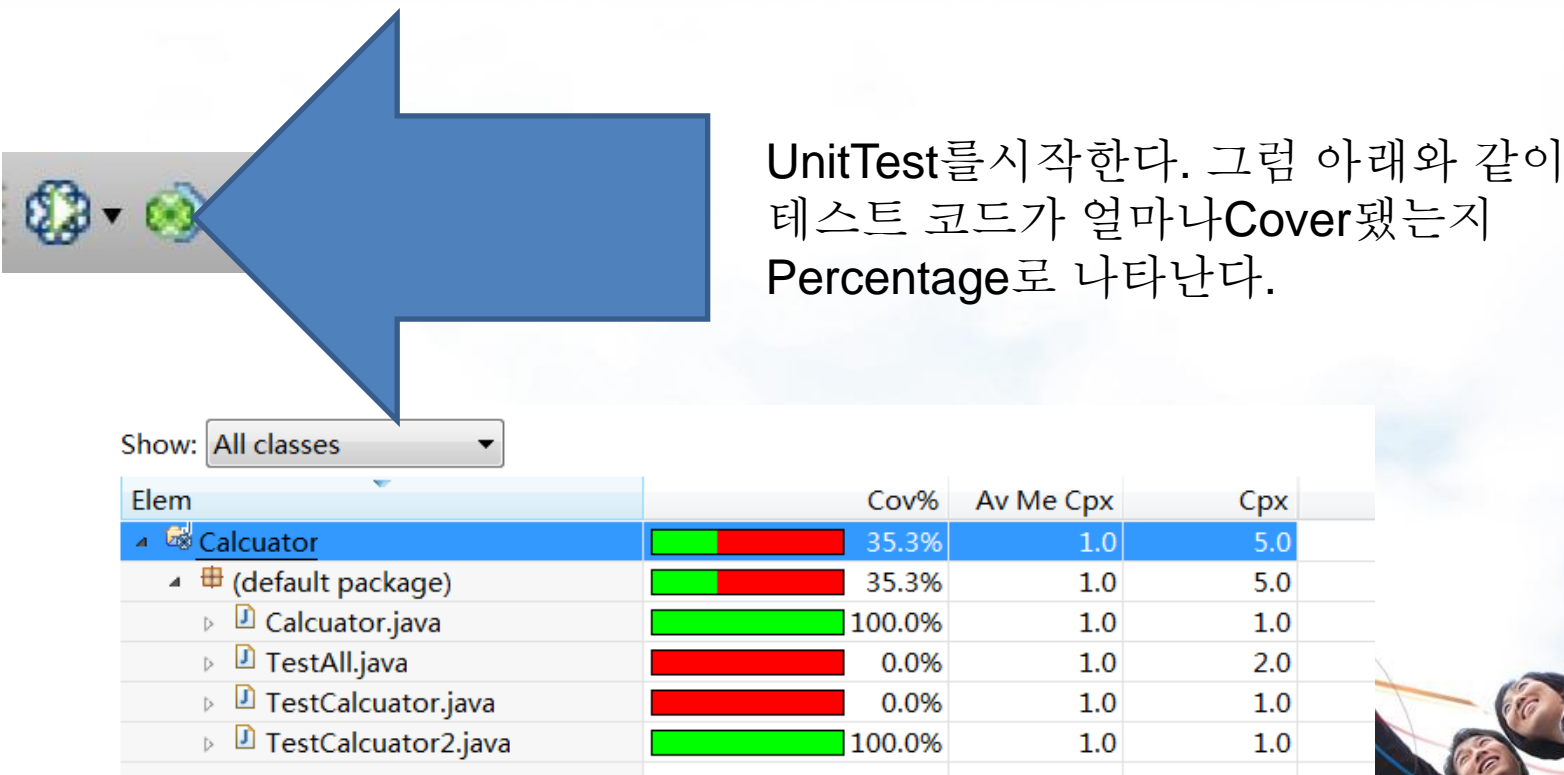

## Coverage Dashboard

#### **Coverage**

Test Coverage의 비율에 대한 정보

#### **Test Results**

테스트 결과에 대한 정보

#### **Most Complex Packages**

가장 복잡성을 가진 Package를 보여준다

#### **Most Complex Classes**

가장 복잡성을 가진 Class를 보여준다

#### **Top Project Risks**

가장 복잡하고 적은 Test Coverage를 가진 Class를 보여준다

#### **Least Tested Methods**

가장 낮은 Test Coverage의 Methods을 보여준다

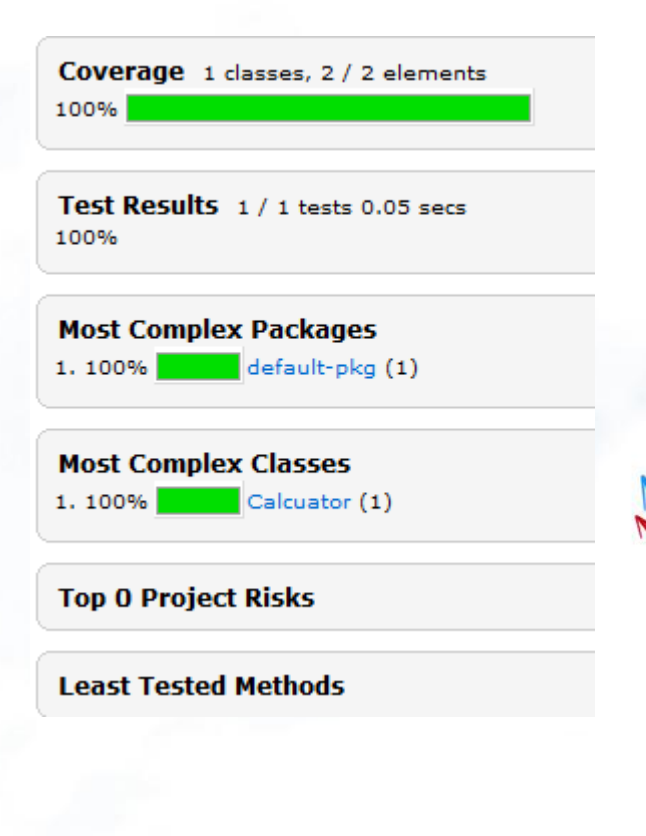

 $\mathbf{v}$ 

## Java Editor

초록색 Test를 합격하거나 Main Method처럼 외부 Test를 하는 라인 노란색 실패한 Test Coverage 빨간색 Coverage가 없는 Code 회색 제외된 코드

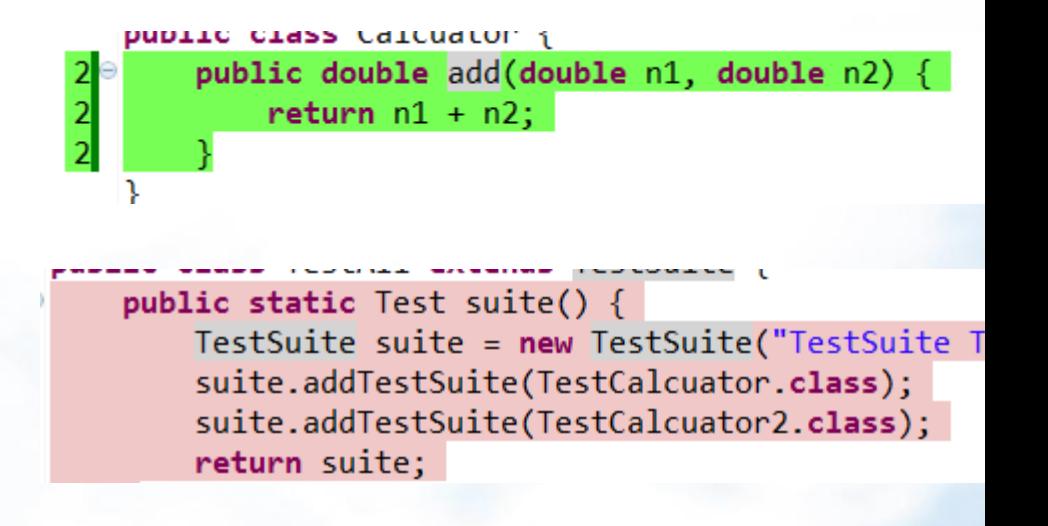

A

import junit.framework.TestSuite; [

## Coverage Treemap Report

•Package별로 출력을 해준다. •각사각형의 크기는complexity함을 보여줌 •클래스의label을 출력하지 않는다.

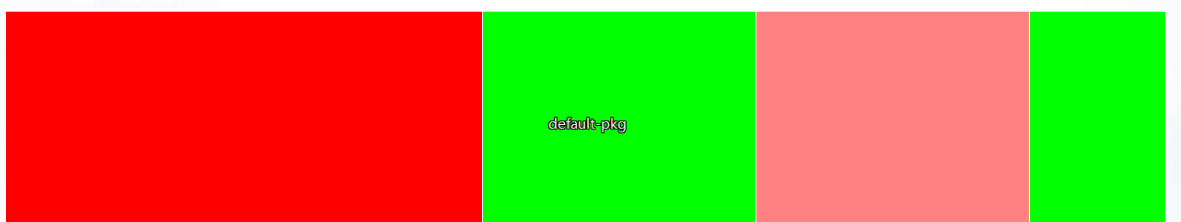

A

### Coverage Treemap Report

- ◆복잡성과Coverage된 Project 또는 Package를 쉽게 볼수있다.
- ◆Package(labeled)로 나누고 그안에class(unlabeled)로 보여준다.
- Package 또는Class의 크기는 복잡성을 나타낸다.
- ◆색깔로codecoverage의 정도를 나타낸다.

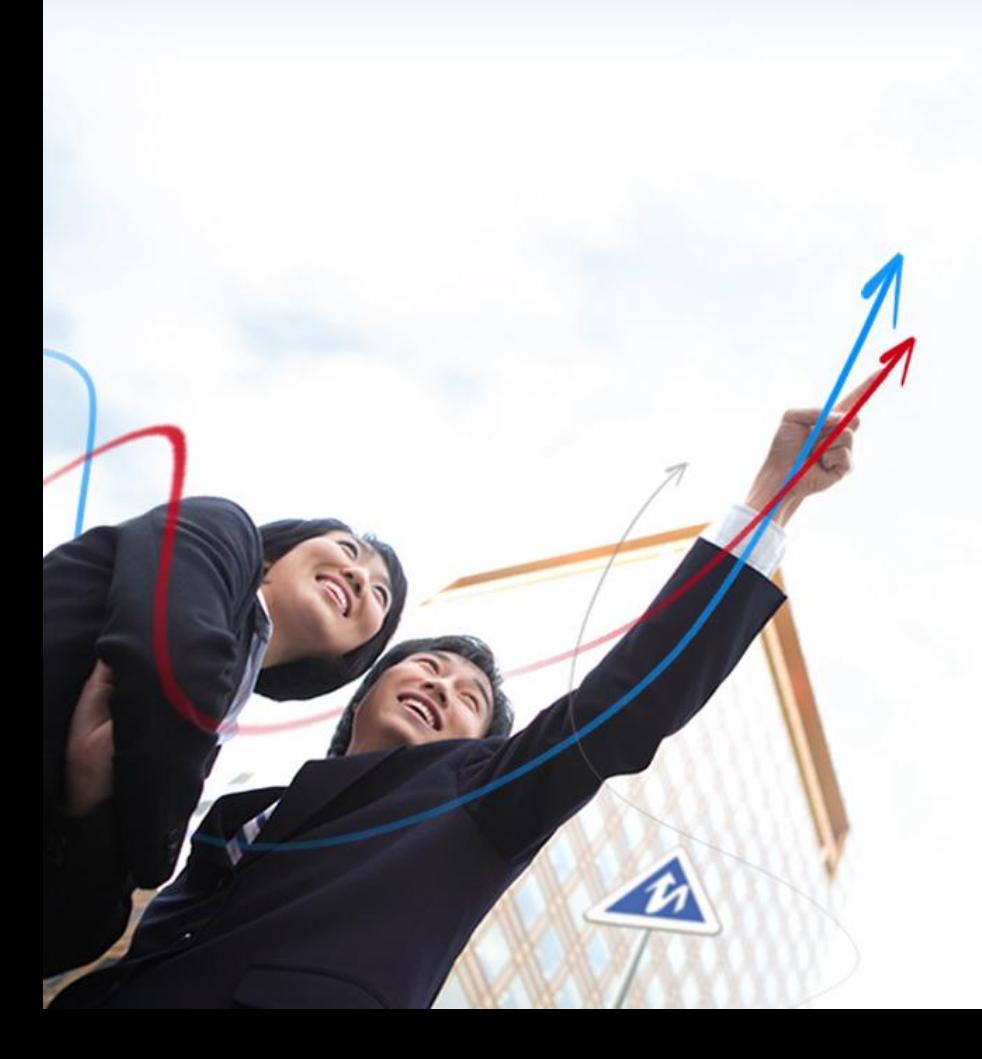

## Thank you!

The end